## **Download Item(s)**

Search the Digital Item Library Online Support:

## Watch It

## Read It

You can download items:

• Individually:

 $\circ$ 

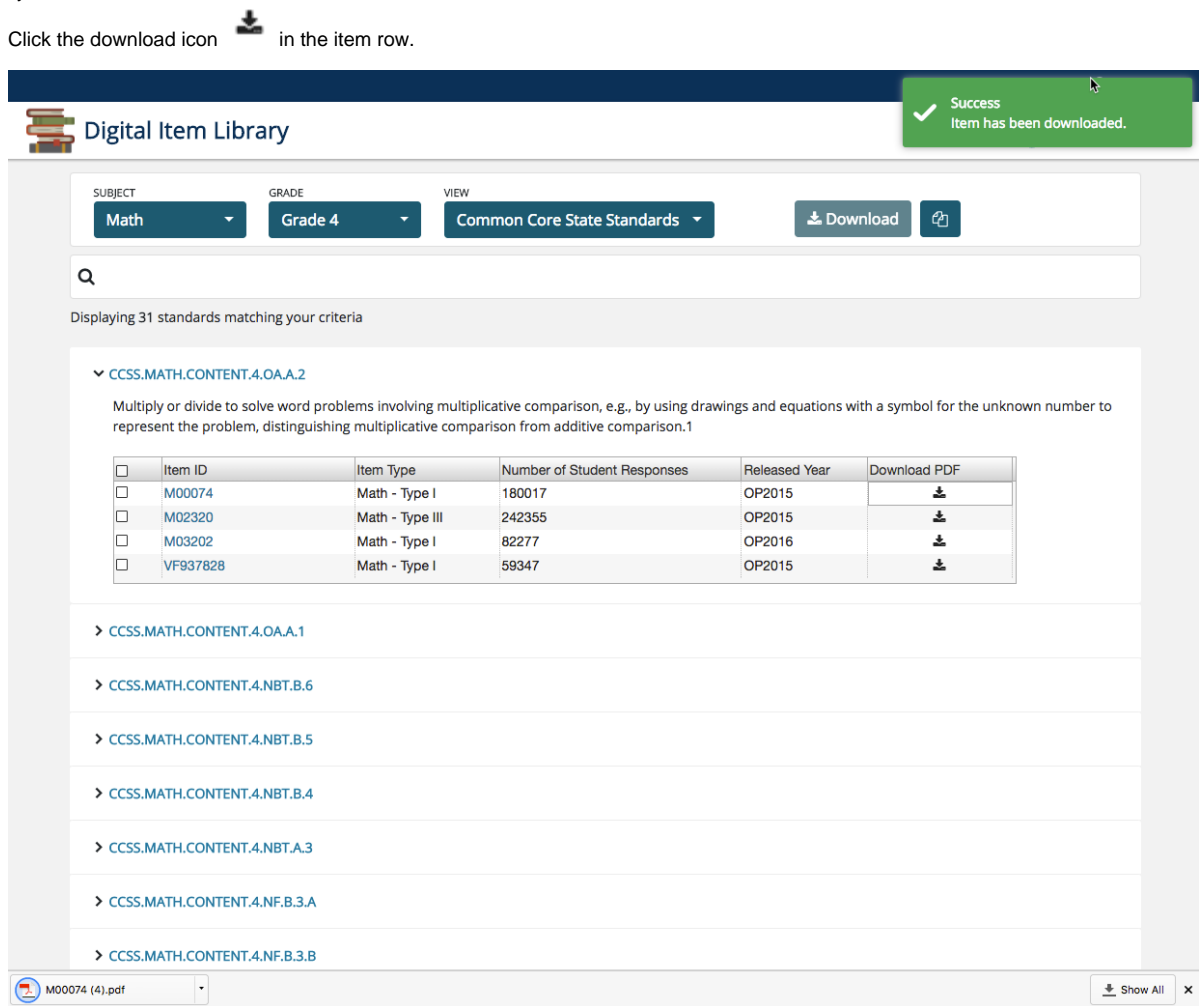

- $\bullet$  In bulk:
	- Select checkboxes next to the items, and click **Download** at the top of the page.

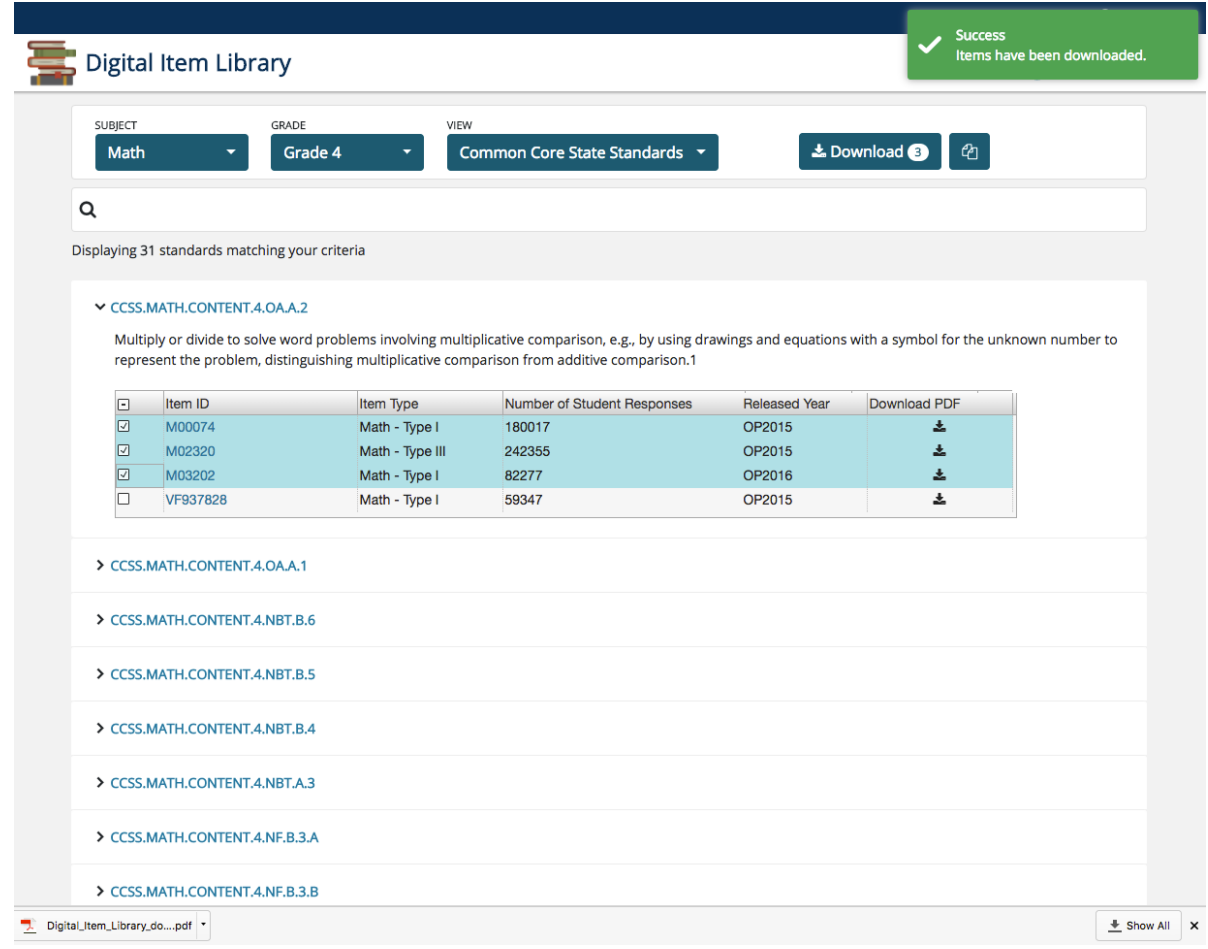

## Related Information

When the file successfully downloads, a notification appears.

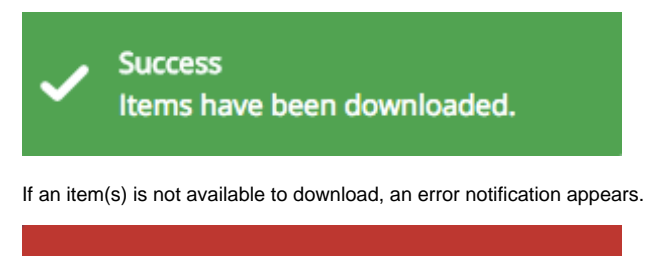

**Error** Item is not available for download at this time.